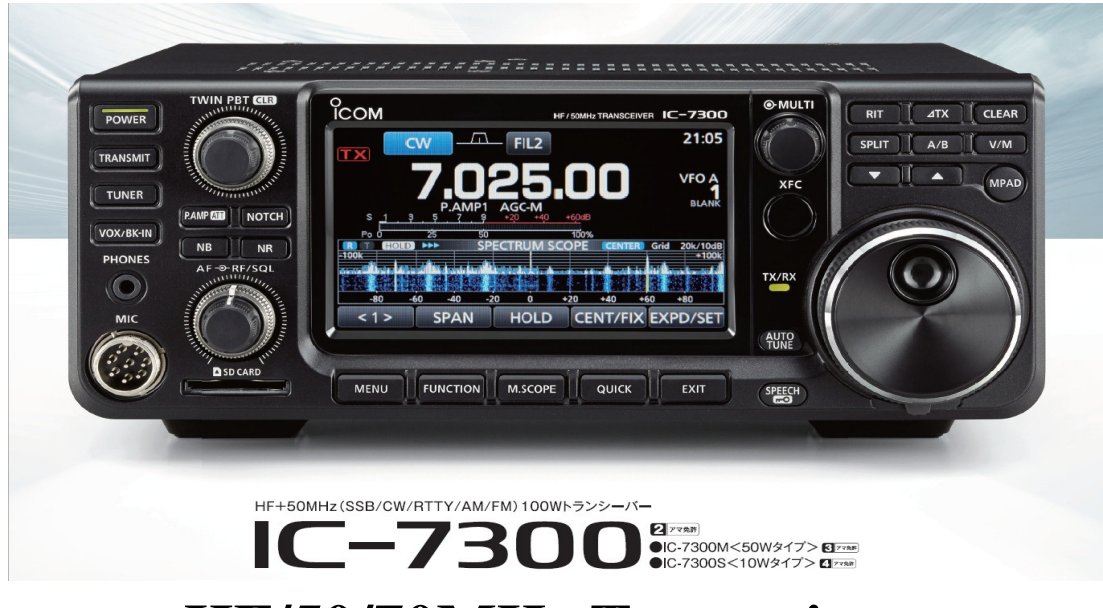

# **HF/50/70MHz Transceiver**

# **Getting Started with the Icom 7300 Quick Guide**

# **John 2E0TWQ**

**As being a total novice to this radio myself and lucky enough to purchase the Icom 7300 from its launch in the U.K in early 2016. I have compiled this brief set up document for the Icom 7300. For the beginner , novice to set up this radio from scratch.** 

**I can not be responsible for any procedure that might be done wrong and cause any damage to there radio.** 

**The configuration is what I have used to operate my radio And found successful. If in doubt please check the Instruction manual** 

## **Specification IC7300**

**70MHz band (European versions only) Class Leading Real-Time Spectrum Scope High-Resolution Waterfall Function Audio Scope Function RF Direct Sampling System New "IP+" Function Class Leading RMDR (Reciprocal Mixing Dynamic Range) and Phase Noise Characteristics Large Touch Screen Colour TFT LCD Multi-Dial Knob for Smooth Operation SD Memory Card Slot for Saving Data 15 Discrete Band-Pass Filters Built-In Automatic Antenna Tuner Superior Sound Quality New HM-219 hand microphone supplied Effective large cooling fan system A Multi-function meter 101 memory channels (99 regular, 2 scan edges) Optional RS-BA1 IP remote control software (the spectrum scope with the waterfall can be observed) CW functions: Full break-in, CW reverse, CW auto tuning - See more at: http://www.icomuk.co.uk/IC-7300/ Amateur\_Radio\_Ham\_Base\_Stations#sthash.hYEPvTEb.dpuf** 

### **Front panel**

This section describes the keys, controls and dials that you use to operate the IC-7300. Refer to the pages posted beside each key, control, or dial for details.

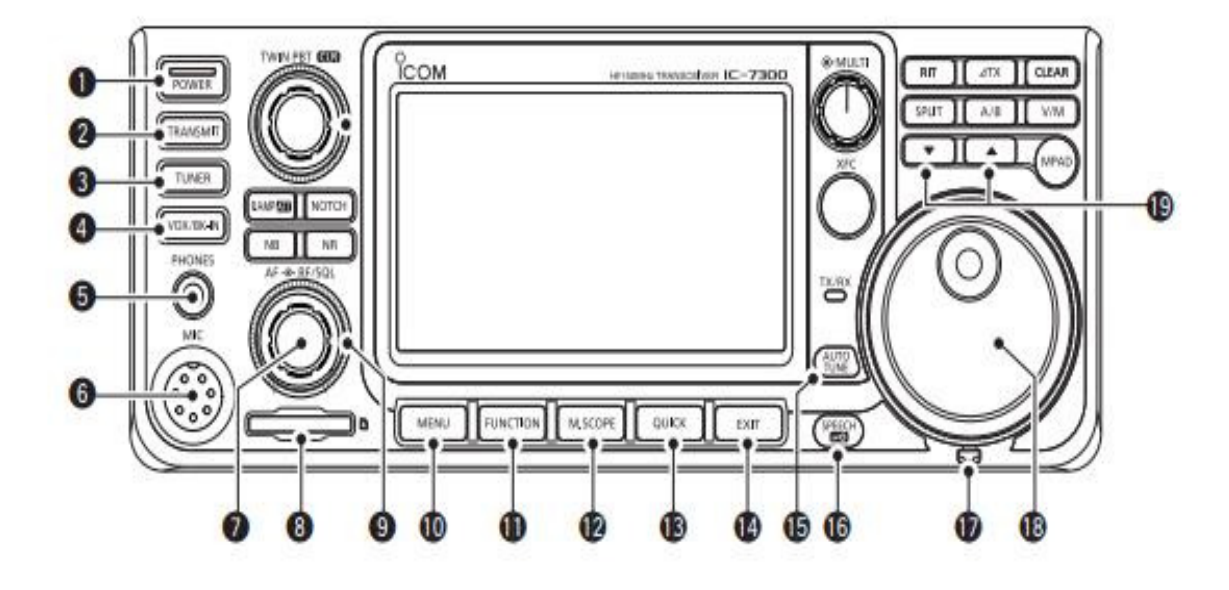

- POWER KEY POWER (p. 3-1) Turns the transceiver ON or OFF.
- **@ TRANSMIT KEY TRANSMIT (p. 3-9)** Toggles between transmit and receive.
- 4 ANTENNA TUNER KEY TUNER (p. 7-1) Turns the antenna tuner ON or OFF, or activates the tuner.
- **@ VOX/BREAK-IN KEY WOX/BK-IN** Turns the VOX function (p. 4-7) and Break-in function (p. 4-12) ON or OFF.
- **6 HEADPHONE JACK [PHONES] (p. 2-1)** Connects to a standard stereo headphones.
- **@ MICROPHONE CONNECTOR [MIC] (p. 2-1)** Connects to the supplied or an optional microphone.
- VOLUME CONTROL **AF\*REISQL** (p. 3-1) Adjusts the audio output level.
- **@ SD CARD SLOT [SD CARD] (p. 6-1)** Accepts an SD card.
- **O RF GAIN CONTROL/SQUELCH CONTROL** (AFORF/SQL) (p. 3-9) Adjusts the RF gain and squelch threshold levels.
- **MENU KEY MENU** (p. 1-6) Opens the MENU screen.
- **ID FUNCTION KEY FUNCTION (p. 1-6)** Displays the FUNCTION screen.
- **@ MINI SCOPE KEY MSCOPE (p. 5-1)** Displays the Mini Scope or Spectrum Scope.
- **COUICK KEY QUICK (p. 1-6)** Displays the QUICK MENU.
- **C** EXIT KEY EXIT (p. 1-6) Exits a setting screen or returns to the previous screen.
- **C**AUTO TUNE KEY (MI) (p. 4-13) Automatically tunes the operating frequency to a received CW signal.
- **C** SPEECH/LOCK KEY (25) (p. 3-9) Announces the operating frequency or receiving mode, or electronically locks (MAIN DIAL).
- *C* TENSION ADJUSTER Adjusts the friction of (MAIN DIAL).
- MAIN DIAL (MAIN DIAL) (p. 3-3) Changes the operating frequency.
- **ID MEMORY CHANNEL UP/DOWN KEY AVV** Changes the Memory channel.

# **Front Continued**

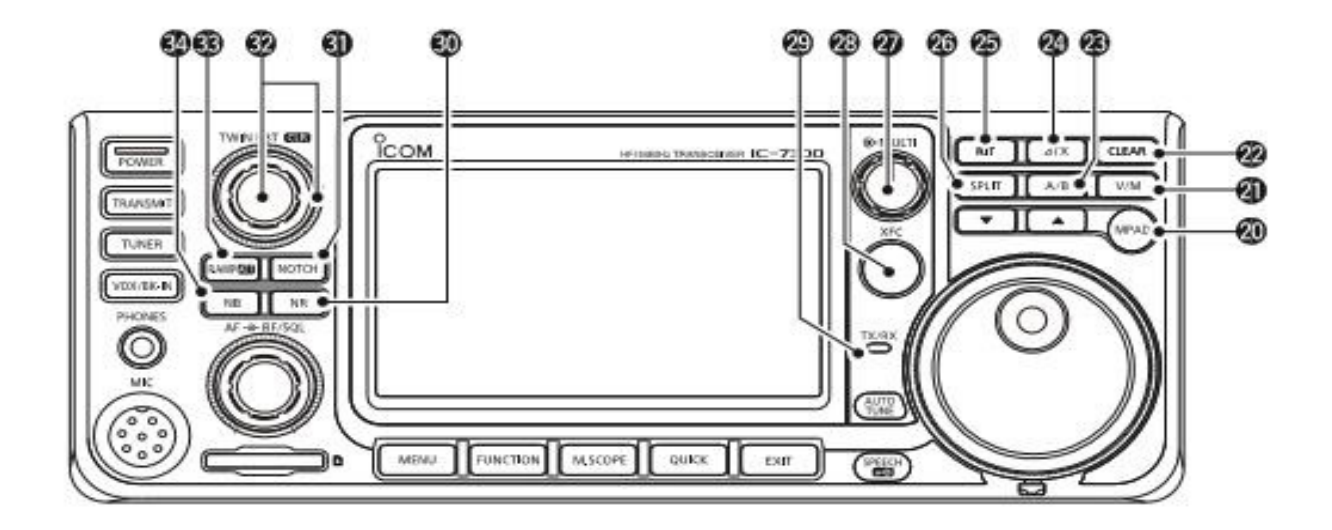

### @ MEMO PAD KEY (MPAD)

Sequentially calls up the contents in the Memo Pads, or saves the displayed contents into the Memo Pad.

### **@ VFO/MEMORY KEY WM** (p. 3-1)

Switches between the VFO and Memory mode, or copies the memory channel contents to the VFO.

### **@ CLEAR KEY CLEAR**

Clears the RIT or ⊿TX shift frequency.

### **@ A/B KEY AD (p. 3-1)**

Switches between VFO A and VFO B, or sets the selected VFO's frequency to the other VFO.

### **@ ATX KEY ATX** (p. 4-8)

Turns the ⊿TX function ON or OFF.

### **B RIT KEY RID** (p. 4-1)

Turns the Receiver Incremental Tuning (RIT) function ON or OFF.

### SPLIT KEY SPLIT (p. 4-10)

Turns the Split function ON or OFF.

### **@ MULTI-FUNCTION CONTROL MULTD (p. 1-6)**

Displays the Multi-function menu for various adjustments, or selects a desired item.

### @ TRANSMIT FREQUENCY CHECK KEY (XFC)  $(p. 4-8)$

Enables you to monitor the transmit frequency while holding it down in the Split mode.

### **@ TX/RX INDICATOR (p. 3-9)**

Lights red while transmitting and lights green while receiving.

#### **@ NOISE REDUCTION KEY INB (p. 4-6)** Turns the Noise Reduction function ON or OFF.

### **TO NOTCH KEY NOTCH (p. 4-6)**

Turns the Notch filter ON or OFF.

### **@ TWIN PASSBAND TUNING CONTROL (TWIN PBTIELE)**  $(p. 4-3)$

Adjusts the IF filter's passband width.

### **@ PREAMP/ATTENUATOR KEY PAMPAID (p. 4-1)**

Turns ON or OFF, and selects one of two receive RF preamplifiers or turns the Attenuator ON or OFF.

### **@ NOISE BLANKER KEY NB (p. 4-5)**

Turns the Noise Blanker ON or OFF.

## Rear

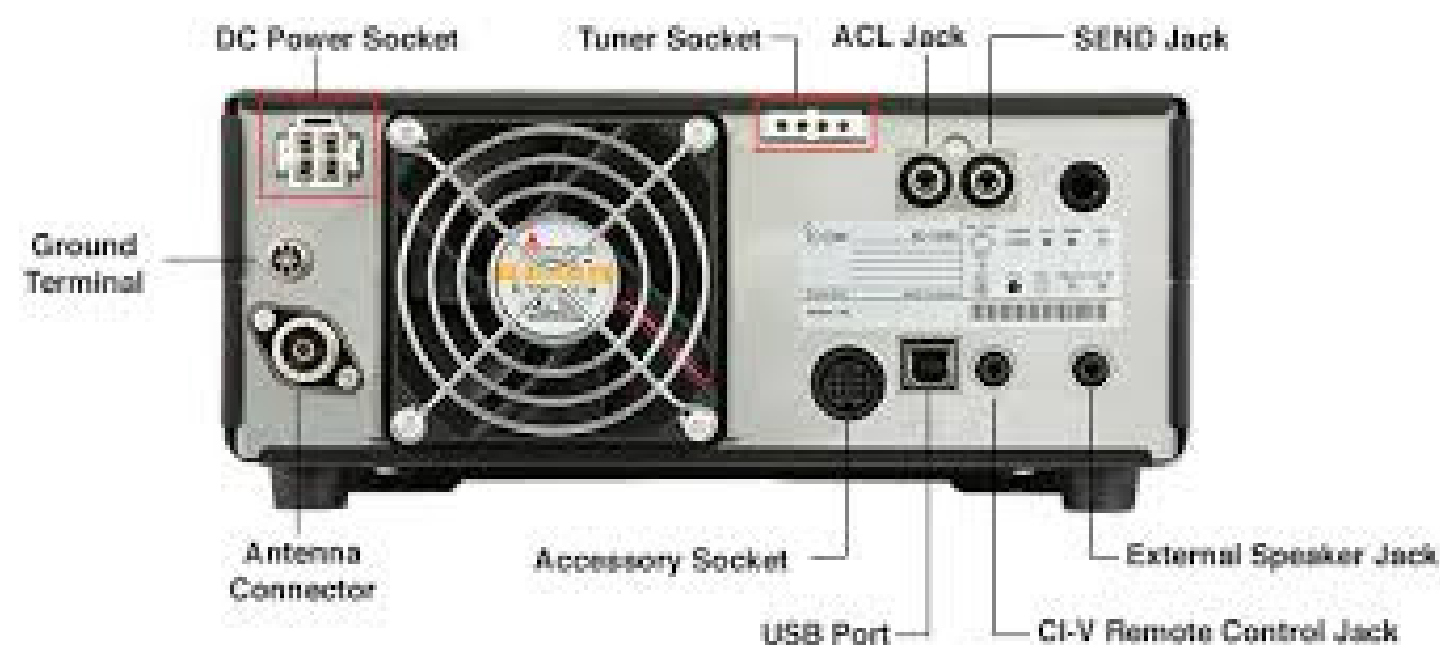

**ODC POWER SOCKET [DC 13.8 V] (p. 2-2)** Accepts 13.8 V DC through the DC power cable.

#### **@GROUND TERMINAL [GND] (p. 2-1)**

Connects to ground to prevent electrical shocks, TVI, BCI and other problems.

### **@ANTENNA CONNECTOR [ANT] (p. 2-2)**

Connects to a 50  $\Omega$  PL-259 coax connector.

#### $\bullet$  SOCKET [ACC] (p. 2-2)

Connects to devices to control an external unit or to control the transceiver.

#### **OUSB PORT (B TYPE) [USB] (p. 2-2)** Connects to a PC.

#### **OCI-V REMOTE CONTROL JACK [REMOTE]**  $(p. 2-2)$

• Connects to a PC or other transceiver for external control.

**OEXTERNAL SPEAKER JACK [EXT-SP] (p. 2-2)** Accepts a  $4\neg 8$   $\Omega$  external speaker.

#### **OKEY JACK [KEY] (p. 2-2)**

Connects to a straight key, external electronic keyer, or a paddle with 6.35 mm (1/4") stereo plug.

### **@SEND CONTROL JACK [SEND] (p. 2-2)**

Connects to control transmit with non-Icom external units

#### **@ALC INPUT JACK [ALC] (p. 2-2)**

Connects to the ALC output jack of a non-Icom linear amplifier.

#### **OTUNER CONTROL SOCKET [TUNER] (p. 2-2)** Accepts the control cable from an optional

AH-4 or AH-740 AUTOMATIC ANTENNA TUNER.

#### **@COOLING FAN**

Cools the PA unit when necessary.

 **Basic Connection to rear IC7300** 

## **Earth radio**

**…………...** 

**Connect Icom power supply** 

**……………**

## **Antenna plug**

**……….. Usb — Dplug radio to computer No 5 ( on rear ) USB PORT (B TYPE) [USB]** 

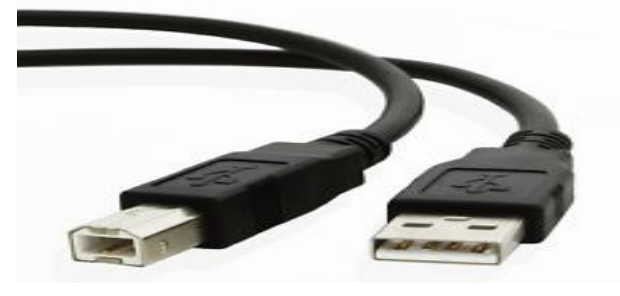

**………………. USB CT17 CAT interface lead No 6 ( on rear) Connects to a PC any usb port or other transceiver for external control.** 

**( I have found in the past to obtain one of these from ) As I no these work .** 

**http://www.g4zlp.co.uk/unified/IcomCAT.shtml** 

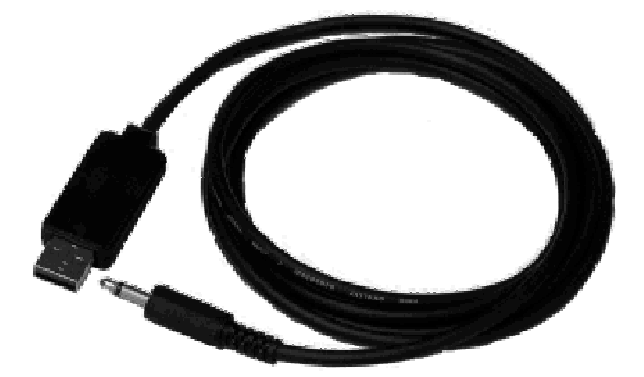

**Powering up and setting up As this is a club radio (NARC) the main settings will be already installed for basic radio use and will not require changing. So lets go to the main lcd screen and start up.** 

**( 1) Power on radio ( start up screen and icom logo )** 

**(2)Menu (10) Gives you icon screen with choices .** 

**(3) Press SCOPE icon this will give you the frequency and waterfall. Using the AF RF/SQL knob you can vary the amount of signal on the scope + or - vary the amount of R F and colour into the screen. You should now with good signals coming in see white graphic lines vertical on the waterfall.** 

**Bye touching one of these lines the radio will go nearly spot on the frequency, you can fine tune by touching the frequency and using the VFO.** 

**(Example) frequency 14.144.647** 

**Touch the 14 and you can change the band** 

**Touch the 144 and this will give you fast tune using VFO.** 

**Touch the 647 and this will give you fine tune using VFO.** 

**(4)Now we are going to set the power, comp, monitor.** 

 **Pressing the (27) Multi knob ( top right ) it will bring up the above icons if you touch any of these icons it will highlight it in blue so it is active by using the multi knob you can adjust these to your Preference, my personal settings are as follows:** 

> **RF Power 50%, MIC GAIN 88%, COMP 8, MONITOR OFF 66%**

**I have had good reports on Audio from these settings using the standard supplied microphone.** 

## **To Tune The Radio IC7300 This is quite simple and straight forward .**

**(1)Set to required band and frequency as described on previous page on spectrum scope.** 

- **(2) Press Multi knob and set RF power to required tuning power ( I use 15 to 20 % ( watts) .**
- **(3) Press Tuner and hold slightly ( it will light up tune in the left top corner and colour will change from Red to White, its now tuned**

**You have probably noticed on the Lcd screen the TX is in red this is normal and on TX transmissions it will highlight in white on TX** 

**Now your ready to go** 

 **…………………………………..** 

**I have tried to keep this brief to get you started . I havefound that the Icom 7300 is a easy radio to use and has many more features that I could explain. I Found a lot of good videos on You Tube and it helped me** 

**setting up most of the modes I use so take a look.** 

**I hope this has been helpful for the first timer ? If you need to know more I will try to help if I can.** 

**John 2E0TWQ Norfolk Amateur Radio Club** 

### **Icom 7300 set Menu**

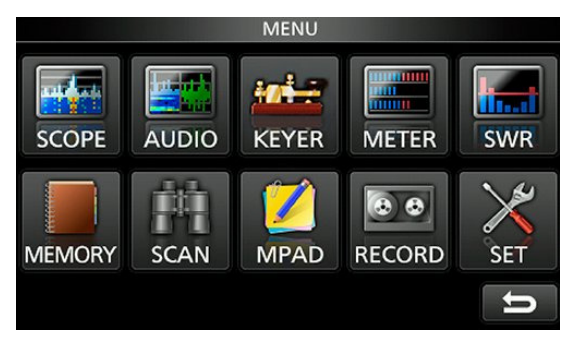

**Press set to Start** 

## **FUNCTIONS– SETTINGS**

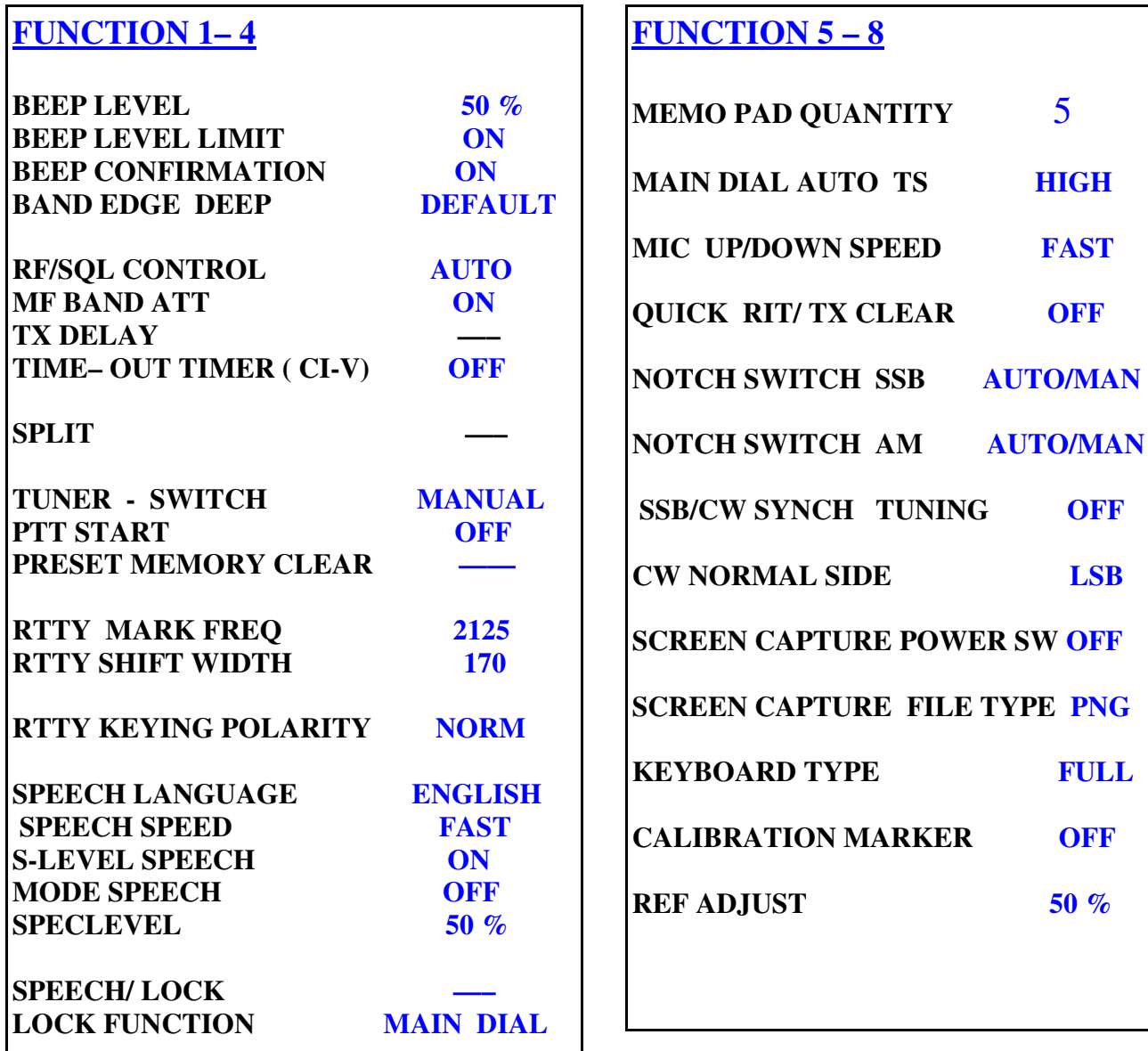

## **Icom 7300 set Menu**

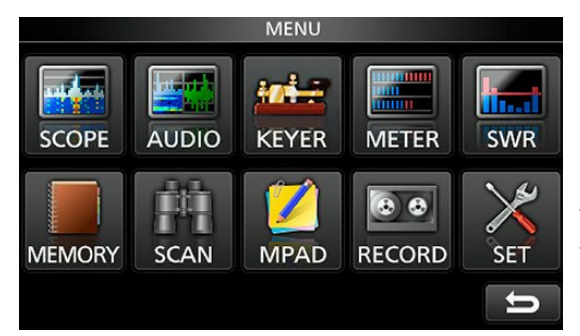

**Press set to Start** 

# **CONNECTORS / DISPLAY SETTINGS**

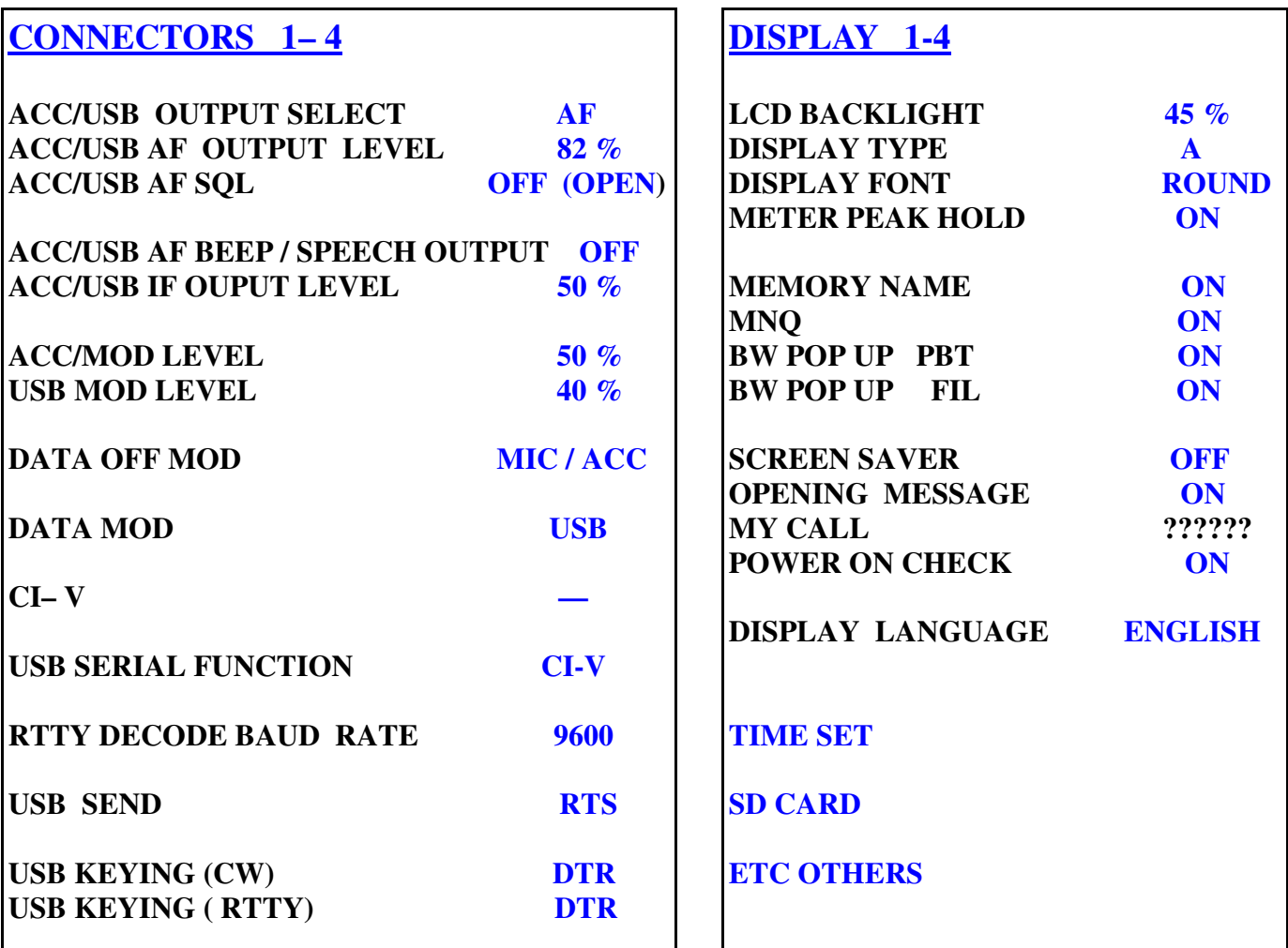

## **ICOM 7300 Connecting to Ham Radio Deluxe Last free Version ( V 5..23.0.38 )**

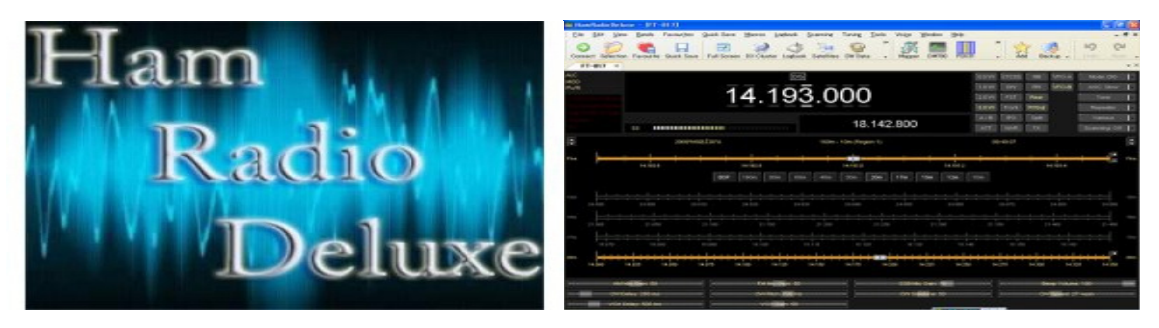

**This version V5.23.0.38 is the last free version and can be found on https://www.egr.msu.edu/msuarc/software/ham-radio-deluxe/ I have found this link safe and secure and have used it on many occasions. Download and install to computer - Click on desktop HRD icon. Now you will see the Connect Unregistered ( registration is free ). A good manual cn be found on :http://www.ham-radio.ch/doc/Ham%20Radio%**

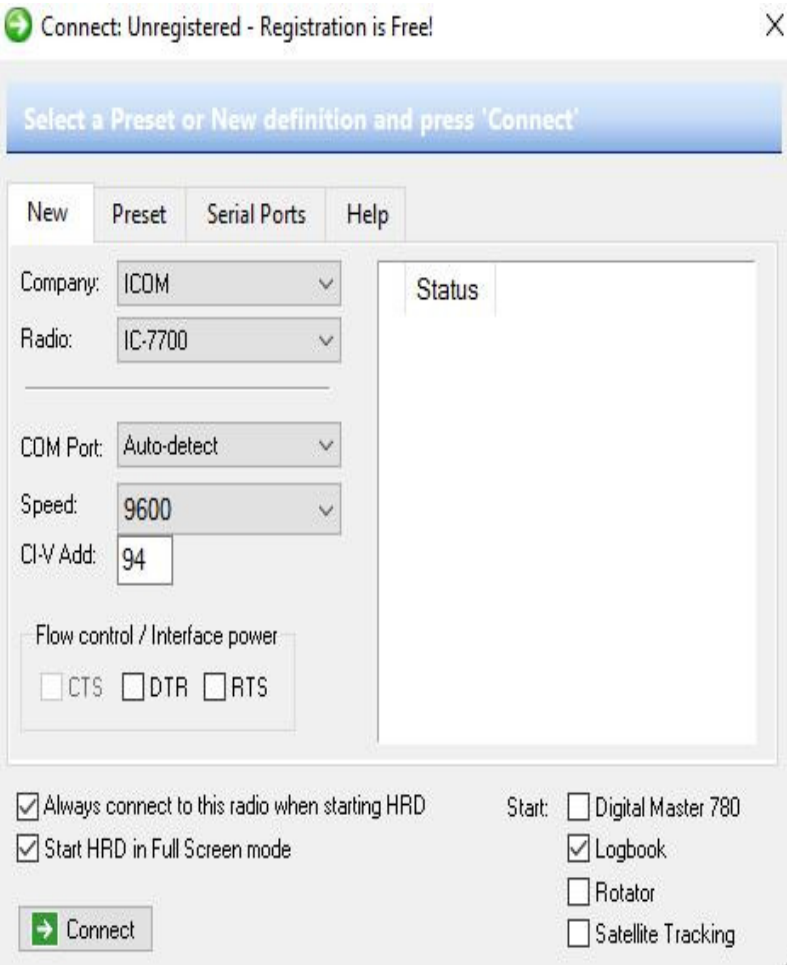

**Fill in the registration form as same as the jpg picture on the left, The details are correct and work fine, you will notice that the Radio is set on IC7700. This is because there is no IC7300 on this software and you use the IC7700 as the equivalent. If you put the com port on auto detect It will find it. Your Speed this is your baud rate 9600 as set in the radio also your CI-V Add must be changed from (74) to 94 . Do not tick the CTS , DTR. RTS as they are not required. Tick always start HRD and full screen mode and also your Logbook . NOW CONNECT.** 

**You radio will connect to your pc and software Next step is to Fill in your log book details , I.e Call sign , Address and so on and your ready to go** 

**More settings can be found on You Tube as there are plenty of instructional videos on**